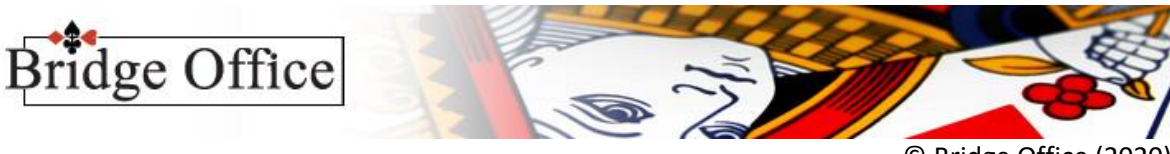

© Bridge Office (2020)

## Stappenplan voor Thuiscompetitie met BOR 6

1. Stel de groep samen.

Zorg ervoor dat alle spelers en speelsters een e-mailadres hebben Een groep MOET uit een even aantal paren bestaan. De oneven paarnummers 1, 3, 5, 7, enz. zitten altijd Noord-Zuid. De even paarnummers 2, 4, 6, 8, enz. zitten altijd Oost-West. De eerste naam van het Noord-Zuid paar is altijd noord. De tweede naam van Noord-Zuid is altijd zuid. De eerste naam van het Oost-West paar is altijd oost. De tweede naam van Oost-West is altijd west. Dit is noodzakelijk om strakjes de juiste handen naar de juiste persoon te sturen. Sla de groep op onder een duidelijke naam: Bijvoorbeeld Thuis-2020-0001. De volgende week noemt u het groep bestand dan Thuis-2020-0002.

- 2. Klik op het menu item Spellen.
- 3. Klik op delen.
- 4. Kies het aantal spellen.
- 5. Klik op de knop Maak.
- 6. Klik op de knop Opslaan.
- 7. Geef als Bestand naam in: 2020-0001-Thuis
- 8. Klik op de radioknop Verticaal N, O, Z, W op een apart vel
- 9. Klik op de knop Afdrukken
- 10. Selecteer als printer: Microsoft Print To PDF of een eigen PDF printer.
- 11. Klik op Afdrukken.
- 12. Indien er nog map is, klik met de rechtermuisknop in het venster met de mappen.
	- 1. Kies in het menu dat verschijnt nieuwe map
	- 2. Wijzig de naam Nieuwe map in Thuisbridge
	- 3. Klik dubbel op de map Thuisbridge
- 13. Geef als bestand naam in 2020-0001-Noord
- 14. Klik op Opslaan
- 15. Geef als bestand naam in 2020-0001-Zuid
- 16. Klik op Opslaan
- 17. Geef als bestand naam in 2020-0001-Oost
- 18. Klik op Opslaan
- 19. Geef als bestand naam in 2020-0001-West
- 20. Klik op Opslaan
- 21. U keert terug bij het onderdeel delen van de spellen en daar klikt u nu op Terug
- 22. Klik op het menu Thuiscompetitie
- 23. Zoek de map Thuisbridge en klik daar dubbel op
- 24. Noord: Kies PDF bestand. Klik op het pijltje naar beneden
- 25. Klik op het bestand 2020-0001-Noord
- 26. Zuid: Kies PDF bestand. Klik op het pijltje naar beneden
- 27. Klik op het bestand 2020-0001-Zuid
- 28. Oost: Kies PDF bestand. Klik op het pijltje naar beneden

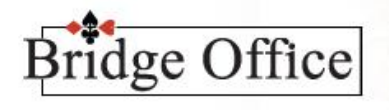

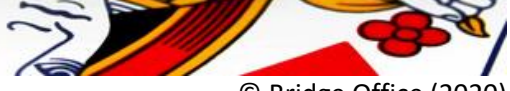

© Bridge Office (2020)

- 29. Klik op het bestand 2020-0001-Oost
- 30. West: Kies PDF bestand. Klik op het pijltje naar beneden
- 31. Klik op het bestand 2020-0001-West
- 32. Klik op het namen bestand waaruit u de groep heeft samengesteld. In dit namen bestand staan de e-mailadressen. Daar kijkt BOR naar.
- 33. Klik op het Groep bestand.
- 34. Klik op de knop Verstuur

Iedere Noord speler krijgt nu het gekozen PDF bestand voor Noord en een scorekaart in zijn mailbox. Iedere Zuid speler krijgt nu het gekozen PFD bestand voor Zuid in zijn mailbox.

Iedere Oost speler krijgt nu het gekozen PFD bestand voor Oost in zijn mailbox.

Iedere West speler krijgt nu het gekozen PFD bestand voor West in zijn mailbox.

Noord noteert de paarnummers op de scorekaart.

Iedere speler heeft een eigen stock met kaarten.

Iedere speler haalt zijn kaarten van spel 1 ui t zijn stock met kaarten.

Nu kan het bieden en spelen beginnen.

Na het spelen noteert Noord de bieding en de score op de score kaart.

Zijn alle spellen gespeeld, dan scant Noord de scorekaart of vult het MS Word document in en stuurt dit naar de persoon die doet tellen.

1. Voor diegene die doet tellen.

Klik op Kofferbridge.

- 2. Klik op Invoeren.
- 3. Klik op Score of biedingen. Kies voor scores. Die krijgt u altijd van Noord toegestuurd. Klik op het groep bestand Thuis-2020-0001
- 4. Klik op de knop Gebruiken.
- 5. Geef (beneden midden) in bij Naam: Thuis-2020-0001
- 6. Klik op Start.
- 7. U kunt nu alle scores invoeren.